### MANUAL SIPEAGRO

# Registro de produtos

1ª edição

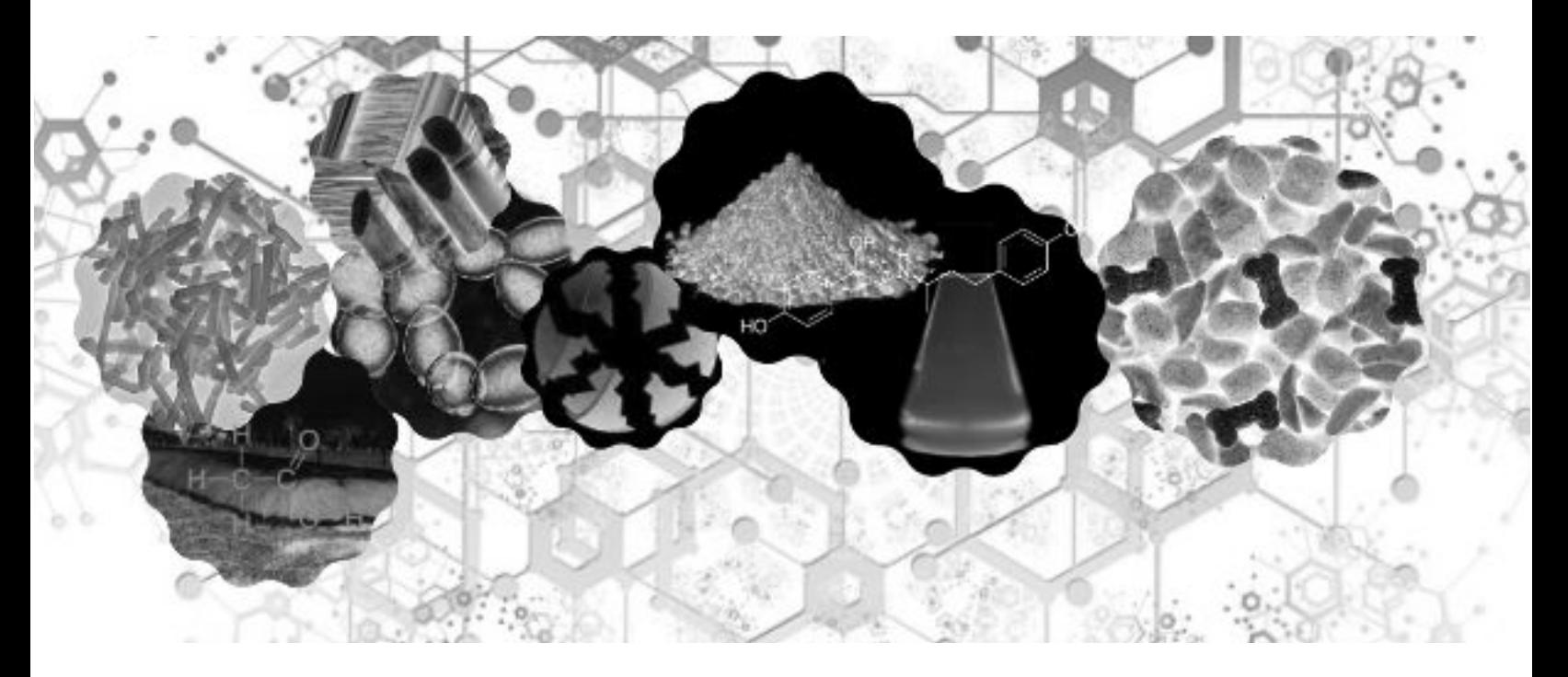

## PASSO A PASSO

**Preenchimento da solicitação**

**Arquivos que devem ser anexados**

**SAIBA MAIS**

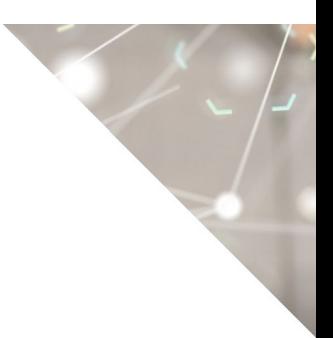

©2020 Ministério da Agricultura, Pecuária e Abastecimento.

Todos os direitos reservados. É permitida a reprodução parcial e ou total desta obra, desde que citada a fonte e que não seja para venda ou qualquer fim comercial.

A responsabilidade pelos direitos autorais de textos e imagens desta obra é do autor.

#### Tiragem:

1ª edição. Ano 2020 Elaboração, distribuição, informações: MINISTÉRIO DA AGRICULTURA, PECUÁRIA E ABASTECIMENTO Secretaria de Defesa Agropecuária Departamento de Inspeção de Produtos de Origem Animal Esplanada dos Ministérios, Bloco D, 4º andar, sala 408 CEP: 70043-900, Brasília-DF Tel.: (61) 3218-2506 E-mail: gab.dipoa@agricultura.gov.br Homepage: www.agricultura.gov.br

Coordenação Editorial: **Vívian Palmeira Borges**

Diagramação: **Luis Marcelo Kodawara**

Equipe Técnica: **Alexandre Campos da Silva Andréa Mendes Maranhão Gabriel Rengel Luis Marcelo Kodawara Miguel Soriani Neto Paulo Ivo Gonçalves Barreira Groba Rogerio dos Santos Lopes Vívian Palmeira Borges**

Impresso no Brasil Printed in Brazil

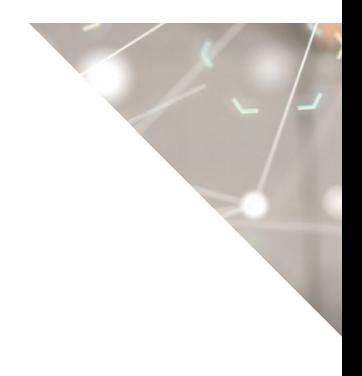

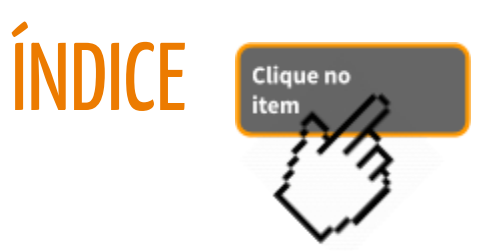

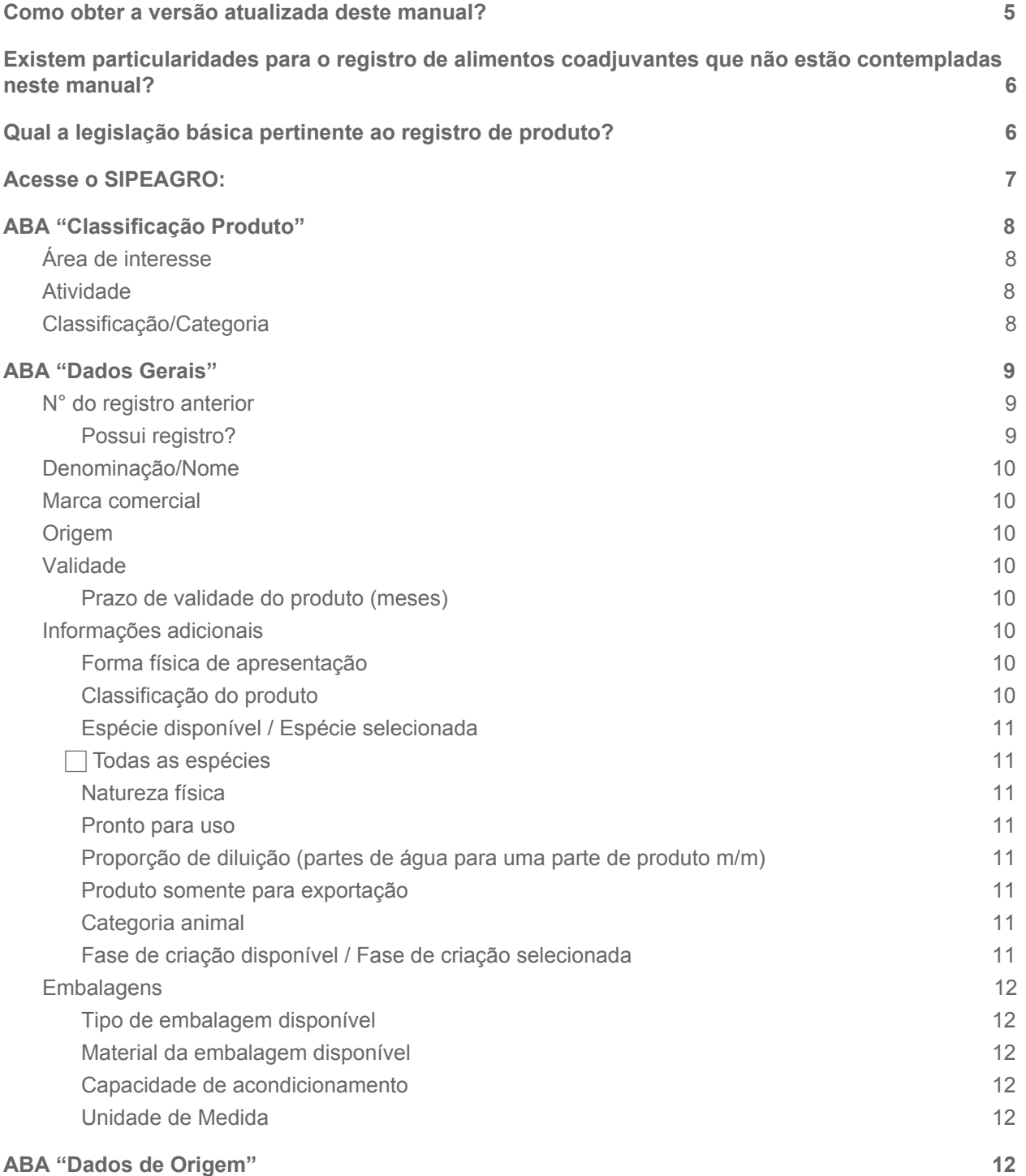

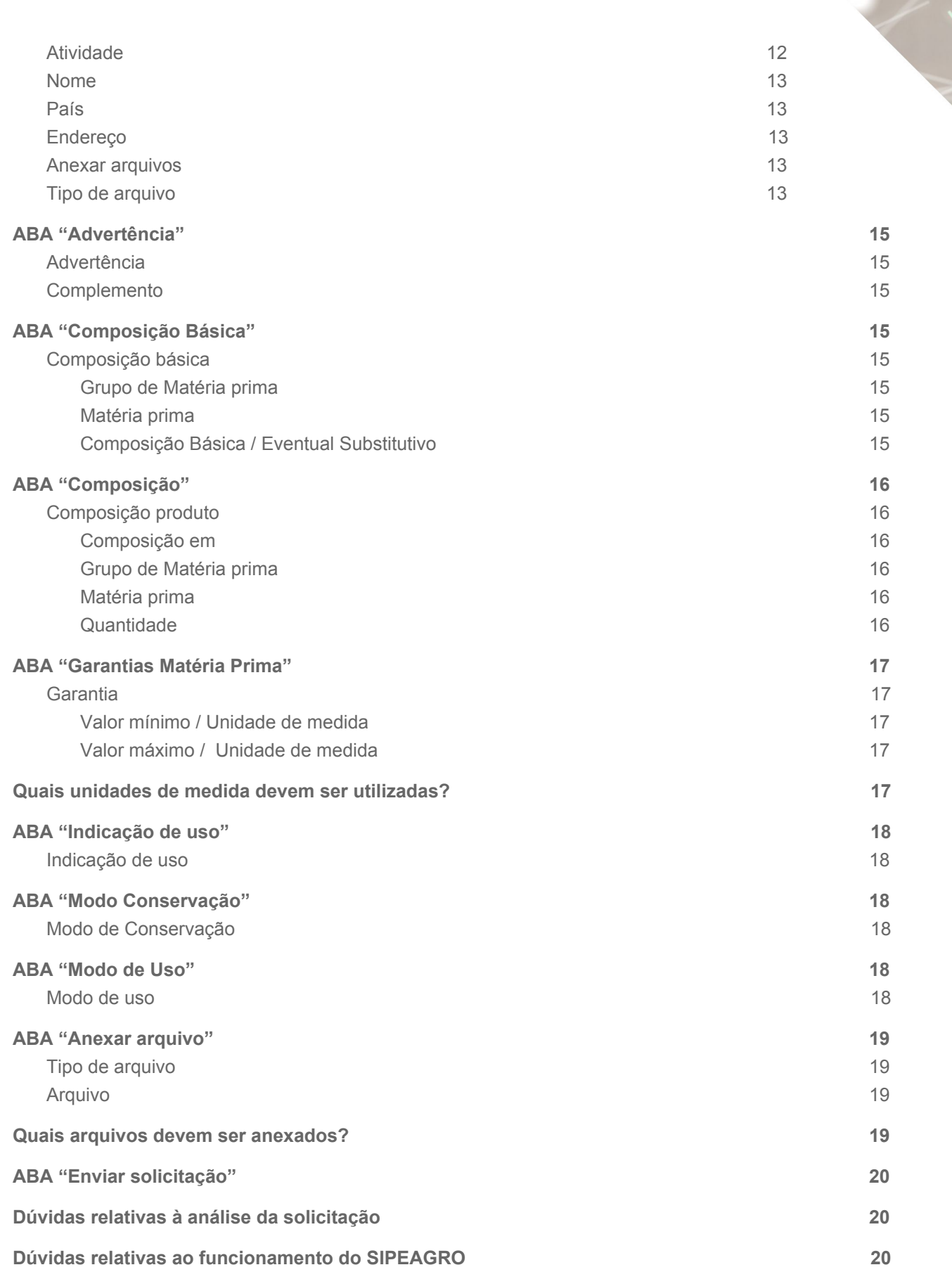

#### <span id="page-4-0"></span>1) Como obter a versão atualizada deste manual?

R: Os manuais estão constante revisão. Se você baixou este arquivo há alguns dias recomendamos acessar o portal do MAPA na internet para obter a versão mais recente.

#### [https://www.gov.br/agricultura/pt-br/assuntos/insumos-agropecuarios/insumos-pe](https://www.gov.br/agricultura/pt-br/assuntos/insumos-agropecuarios/insumos-pecuarios/alimentacao-animal) [cuarios/alimentacao-animal](https://www.gov.br/agricultura/pt-br/assuntos/insumos-agropecuarios/insumos-pecuarios/alimentacao-animal)

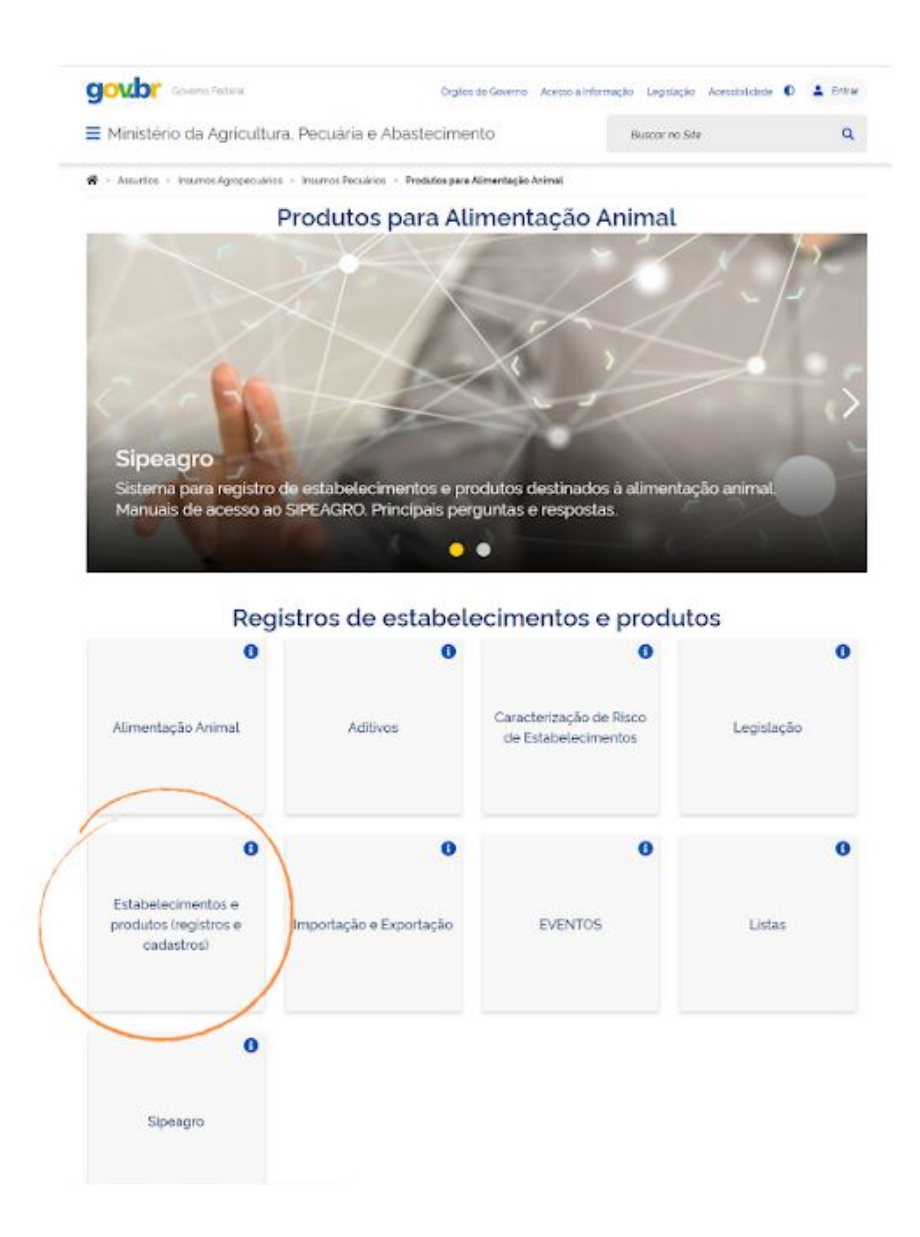

<span id="page-5-0"></span>2) Existem particularidades para o registro de alimentos coadjuvantes que **não** estão contempladas neste manual?

R: Sim. Dessa forma, antes de iniciar o lançamento da solicitação seguindo as orientações gerais deste manual, recomendamos a leitura do manual específico de registro de alimentos coadjuvantes.

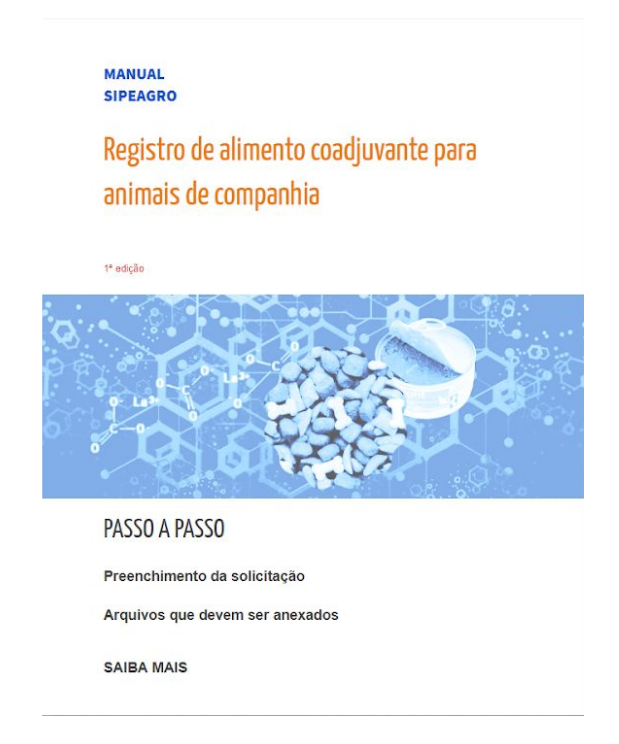

#### <span id="page-5-1"></span>3) Qual a legislação básica pertinente ao registro de produto?

R: A legislação vigente para registro de produto está embasada no Regulamento aprovado pelo DECRETO Nº 6.296, DE 11 DE DEZEMBRO DE 2007 e pelas seguintes norma complementares:

- INSTRUÇÃO NORMATIVA Nº 17, DE 15 DE ABRIL DE 2020 estabelece os procedimentos, via sistema eletrônico disponibilizado pelo Ministério da Agricultura, Pecuária e Abastecimento, para o registro, cadastro, renovação, alteração, suspensão temporária e cancelamento de registro e cadastro dos estabelecimentos e produtos destinados à alimentação animal.
- INSTRUÇÃO NORMATIVA Nº 30, DE 5 DE AGOSTO DE 2009 -Estabelece critérios e procedimentos para o registro de produtos, para rotulagem e propaganda e para isenção da obrigatoriedade de registro de produtos destinados à alimentação de animais de companhia.
- INSTRUÇÃO NORMATIVA Nº 15, DE 26 DE MAIO DE 2009 Regulamenta o registro dos estabelecimentos e dos produtos destinados à alimentação animal.
- INSTRUÇÃO NORMATIVA Nº 13, DE 30 DE NOVEMBRO DE 2004 Aprova o regulamento técnico sobre aditivos para produtos destinados à

alimentação animal, segundo as boas práticas de fabricação, contendo os procedimentos sobre avaliação da segurança de uso, registro e comercialização.

#### <span id="page-6-0"></span>4) Acesse o SIPEAGRO:

Acesse <http://sistemasweb.agricultura.gov.br/pages/SIPEAGRO.html> Clique em "Já sou cadastrado – Clique Aqui"

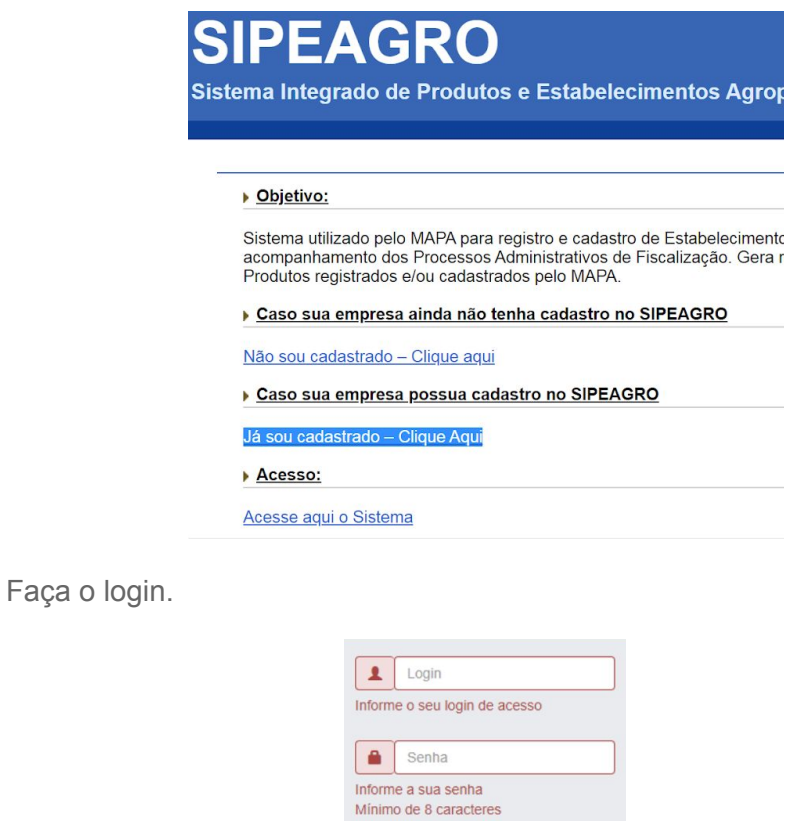

Para realizar o registro de produto, acesse Produtos > Solicitação > Registro > Novo registro

Acessar

Esqueci a senha

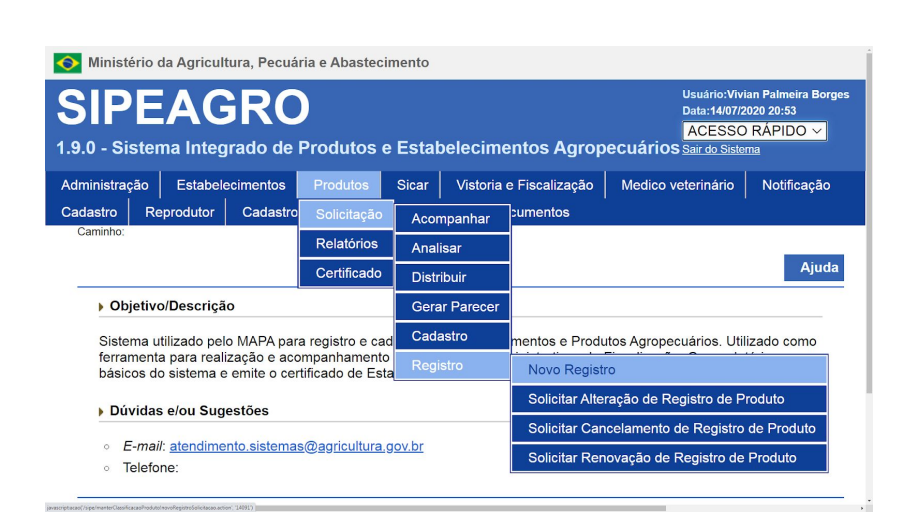

#### <span id="page-7-1"></span><span id="page-7-0"></span>5) ABA "Classificação Produto"

#### a) Área de interesse

Selecione: "ALIMENTAÇÃO ANIMAL".

#### <span id="page-7-2"></span>b) Atividade

Selecione

"FABRICANTE" para produto que será fabricado no Brasil ou

"IMPORTADOR" no caso de registro de produto importado.

#### <span id="page-7-3"></span>c) Classificação/Categoria

Selecione a categoria de produto desejada.

#### ATENÇÃO! <u>NÃO</u> DEVEM SER SELECIONADAS AS OPÇÕES:

- **CONCENTRADO**
- NÚCLEO
- **PREMIX**
- **RAÇÃO**
- **SUPLEMENTO**

O registro de produto é aplicável apenas para:

- Ingredientes de origem animal;
- Alimentos coadjuvantes;
- Aditivos tecnológicos conservantes com indicação de de uso como auxiliares de fermentação de silagem, também denominados inoculantes de silagem;
- Aditivos tecnológicos adsorventes com indicação de uso como adsorvente de toxinas;
- Aditivos zootécnicos digestivos compostos por substâncias que facilitam a digestão dos alimentos ingeridos, atuando sobre determinadas matérias-primas destinadas à fabricação de produtos para a alimentação animal;

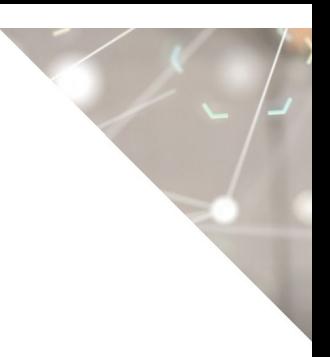

- Aditivos zootécnicos equilibradores da microbiota compostos por microrganismos que formam colônias ou outras substâncias definidas quimicamente que têm um efeito positivo sobre a flora do trato digestório;
- Aditivos zootécnicos melhoradores de desempenho compostos por substâncias definidas quimicamente que melhoram os parâmetros de produtividade, excluindo-se os antimicrobianos.
- Outros aditivos zootécnicos compostos por substâncias que afetam favoravelmente o ambiente ou os produtos de origem animal.

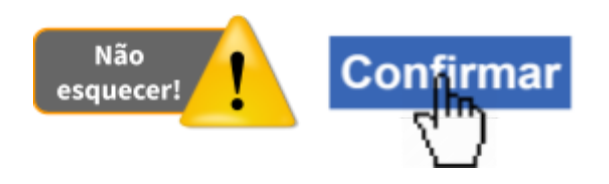

#### <span id="page-8-2"></span><span id="page-8-1"></span><span id="page-8-0"></span>6) ABA "Dados Gerais"

#### a) N° do registro anterior

- i) Possui registro?
	- (1) Se o produto já está registrado, ou seja, já foi emitido o CERTIFICADO DE REGISTRO DE PRODUTO, assinale "SIM".

Na aba "**Anexar arquivo**", anexe arquivo referente à "COPIA DO CERTIFICADO DE REGISTRO DE PRODUTO, QUANDO INFORMADO QUE POSSUI REGISTRO ANTERIOR"

(2) Se o registro já foi requerido fora do SIPEAGRO e o processo (SEI) ainda está em análise, assinale "NÃO".

Na aba "Anexar arquivo", anexe arquivo de documento emitido pelo MAPA em que seja possível identificar o número do processo SEI. Anexe como tipo de arquivo "HISTÓRICO / Nº DE PROTOCOLO DE PROCESSO ADMINISTRATIVO JÁ EM TRAMITAÇÃO NO SISTEMA ELETRÔNICO DE INFORMAÇÕES  $-SEI''$ 

(3) Se for um novo produto, assinale "NÃO".

#### ii) N° do registro anterior

Preencha somente para produto que já está registrado. Informe o número de registro que consta do CERTIFICADO DE REGISTRO DE PRODUTO.

iii) Data da concessão do 1° registro

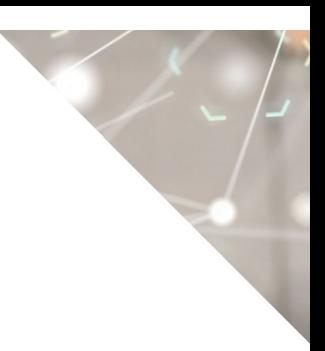

Preencha somente para produto que já está registrado. Informe a data de concessão que consta do CERTIFICADO DE REGISTRO DE PRODUTO.

#### iv) Data da última renovação (se houver)

Preencha somente para produto que já está registrado. Informe a data de renovação do registro que consta do CERTIFICADO DE REGISTRO DE PRODUTO.

#### <span id="page-9-0"></span>v) Denominação/Nome

Informar a denominação / nome

#### <span id="page-9-1"></span>vi) Marca comercial

Informar a marca comercial

vii) Origem

O SIPEAGRO seleciona automaticamente a opção.

<span id="page-9-4"></span><span id="page-9-3"></span><span id="page-9-2"></span>b) Validade

#### i) Prazo de validade do produto (meses)

Informar o prazo de validade do produto em meses

#### <span id="page-9-6"></span><span id="page-9-5"></span>c) Informações adicionais

#### i) Forma física de apresentação

Selecione a forma física de apresentação

#### <span id="page-9-7"></span>ii) Classificação do produto

Selecione a opção de forma coerente com a informação cadastrada anteriormente na aba "Classificação Produto", campo "Classificação/Categoria"

ATENÇÃO! O REGISTRO DE PRODUTO É APLICÁVEL APENAS PARA AS SEGUINTES OPÇÕES:

- INGREDIENTE DE ORIGEM ANIMAL;
- **ALIMENTO COADJUVANTE;**
- **ADITIVO INOCULANTE DE SILAGEM;**
- **ADITIVO ADSORVENTE DE MICOTOXINAS;**
- ADITIVO ENZIMÁTICO
- ADITIVO PROBIÓTICO
- ADITIVO PREBIÓTICO
- ADITIVO ACIDIFICANTE (somente no caso de produto com alegação redução o pH do trato digestório e consequente efeito positivo sobre a flora do trato digestório)
- ADITIVO MELHORADOR DE DESEMPENHO

#### ● OUTROS ADITIVOS ZOOTÉCNICOS

#### <span id="page-10-0"></span>iii) Espécie disponível / Espécie selecionada

Utilize os botões **>>** e **<<** para inserir ou remover a espécie. Se o produto for indicado para todas as espécies, insira "TODAS AS ESPÉCIES ANIMAIS".

#### <span id="page-10-1"></span>iv)  $\Box$  Todas as espécies

ATENÇÃO! NÃO SELECIONAR! Deixe em branco. Se o produto for indicado para todas as espécies, insira "TODAS AS ESPÉCIES ANIMAIS" no campo anterior: "Espécie disponível / Espécie selecionada"

#### <span id="page-10-2"></span>v) Natureza física

Selecione a natureza física.

#### <span id="page-10-3"></span>vi) Pronto para uso

Selecione "SIM" apenas para "ALIMENTO COADJUVANTE". Para as demais classificações de produtos, selecione "NÃO"

#### <span id="page-10-4"></span>vii) Proporção de diluição (partes de água para uma parte de produto m/m)

ATENÇÃO! NÃO PREENCHA ESTE CAMPO! Não é aplicável.

#### <span id="page-10-5"></span>viii) Produto somente para exportação

Selecione somente se:

na aba "Classificação Produto" foi selecionada a atividade "FABRICANTE"

e

o produto for fabricado exclusivamente para exportação.

#### <span id="page-10-6"></span>ix) Categoria animal

Selecione a categoria animal para a qual o produto é indicado.

ATENÇÃO! Somente após a confirmação desta informação o sistema disponibilizará as matérias-primas na aba "Composição".

#### <span id="page-10-7"></span>x) Fase de criação disponível / Fase de criação selecionada

Selecione a fase de criação para a qual o produto é indicado. ATENÇÃO! Somente após a confirmação desta informação o sistema disponibilizará as matérias-primas na aba "Composição".

#### <span id="page-11-1"></span><span id="page-11-0"></span>d) Embalagens

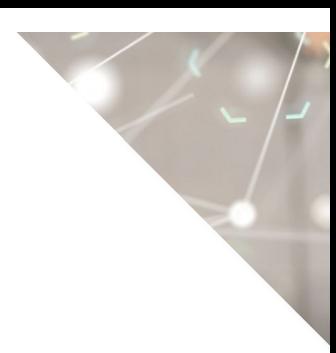

#### i) Tipo de embalagem disponível

Selecione o tipo da embalagem primária, isto é, a embalagem que está em contato direto com o produto;

#### <span id="page-11-2"></span>ii) Material da embalagem disponível

Selecione o material da embalagem.

#### <span id="page-11-3"></span>iii) Capacidade de acondicionamento

Para a embalagem selecionada anteriormente, informe o valor (numérico) do conteúdo ou peso líquido (quantidade de produto declarada na rotulagem da embalagem, excluindo a mesma e qualquer outro objeto acondicionado com o produto)

#### <span id="page-11-4"></span>iv) Unidade de Medida

Selecione a unidade de medida.

ATENÇÃO! CLICAR EM **[ INCLUIR ]** AO TERMINAR DE INSERIR OS DADOS DA EMBALAGEM. PARA PRODUTOS COMERCIALIZADOS EM MAIS DE UMA APRESENTAÇÃO, REPITA A OPERAÇÃO.

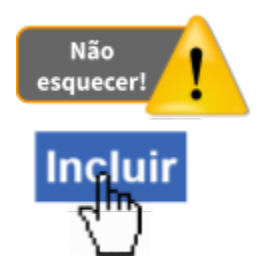

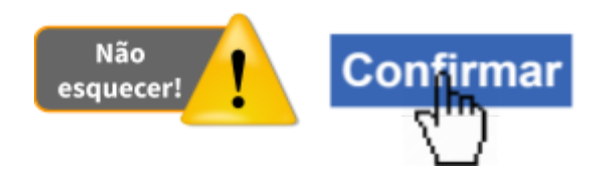

#### <span id="page-11-5"></span>7) ABA "Dados de Origem"

ATENÇÃO! Esta aba apenas estará disponível quando na aba "Classificação Produto" tiver sido selecionada a atividade "IMPORTADOR"

#### <span id="page-11-6"></span>a) Atividade

Selecione a opção relativa à empresa para a qual se quer informar os dados de origem e para a qual serão anexados os documentos.

Se a mesma empresa desempenha os dois papéis, ou seja, é a proprietária e a fabricante do produto, selecione: "FABRICANTE/PROPRIETÁRIO". Preencha os próximos campos e anexe os documentos relativos exclusivamente ao FABRICANTE/PROPRIETÁRIO.

Se o fabricante não for o proprietário do produto, selecione "FABRICANTE" preencha os próximos campos e anexe os documentos relativos exclusivamente ao FABRICANTE.

#### <span id="page-12-0"></span>b) Nome

Informe o nome do FABRICANTE/PROPRIETÁRIO, do FABRICANTE ou do PROPRIETÁRIO de acordo com a opção que foi selecionada no campo "Atividade"

#### <span id="page-12-1"></span>c) País

Informe o país de origem do FABRICANTE/PROPRIETÁRIO, do FABRICANTE ou do PROPRIETÁRIO de acordo com a opção que foi selecionada no campo "Atividade"

#### <span id="page-12-2"></span>d) Endereço

Informe o endereço do FABRICANTE/PROPRIETÁRIO, do FABRICANTE ou do PROPRIETÁRIO de acordo com a opção que foi selecionada no campo "Atividade"

#### <span id="page-12-4"></span><span id="page-12-3"></span>e) Anexar arquivos

#### (1) Tipo de arquivo

Selecione o tipo de arquivo. Para cada tipo selecionado será necessário inserir um arquivo digital. Insira apenas os arquivos do FABRICANTE/PROPRIETÁRIO, do FABRICANTE ou do PROPRIETÁRIO de acordo com a opção que foi selecionada no campo "Atividade"

#### (2) Arquivo

Clique para abrir janela e selecionar o arquivo que deseja anexar.

Observação: Somente é possível inserir arquivos PDF ou JPG e com tamanho máximo de 5 MB para cada tipo selecionado, se necessário inserir um arquivo com mais de 5 MB divida-o em mais de uma parte e repita os passos anteriores.

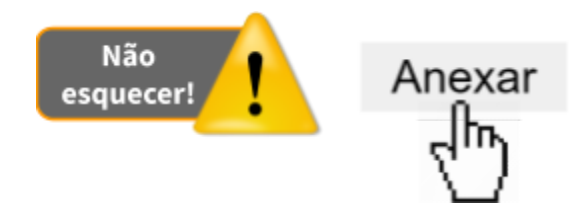

ATENÇÃO! Repita a operação para inserir os outros documentos.

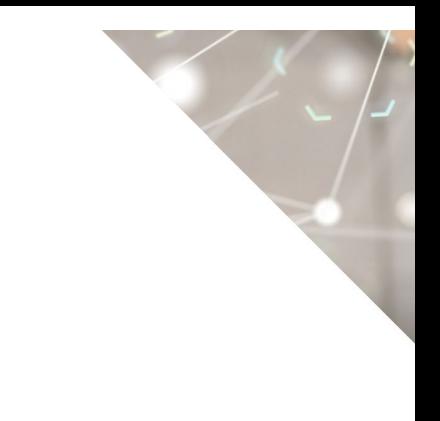

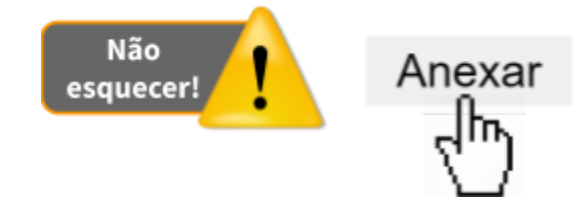

Devem ser anexados os seguintes arquivos:

#### (3) DECLARAÇÃO DO IMPORTADOR ASSUMINDO A RESPONSABILIDADE PELO PRODUTO IMPORTADO

Declaração emitida pelo proprietário estabelecido no exterior, que habilite a empresa importadora no Brasil a responder perante o Ministério da Agricultura, Pecuária e Abastecimento por todas as exigências regulamentares, inclusive pelas eventuais infrações e penalidades e demais obrigações decorrentes do registro do produto.

#### (4) CERTIFICADO DE HABILITAÇÃO OFICIAL DO ESTABELECIMENTO PROPRIETÁRIO E FABRICANTE NO PAÍS DE ORIGEM

Certificado da habilitação oficial do estabelecimento proprietário e fabricante no país de origem.

Obs: Quando proprietário e fabricante forem empresas diferentes, é preciso a apresentação dos certificados de ambas.

- (5) CERTIFICADO OFICIAL DO REGISTRO OU AUTORIZAÇÃO DE VENDA LIVRE OU AUTORIZAÇÃO DE FABRICAÇÃO EXCLUSIVA PARA EXPORTAÇÃO DO PRODUTO NO PAÍS DE ORIGEM, ESPECIFICANDO A COMPOSIÇÃO
- (6) DECLARAÇÃO DE CUMPRIMENTO DE BOAS PRÁTICAS DE FABRICAÇÃO EMITIDA POR AUTORIDADE COMPETENTE DO PAÍS DE ORIGEM OU POR ORGANISMO DE AVALIAÇÃO OFICIAL NO PAÍS DE ORIGEM

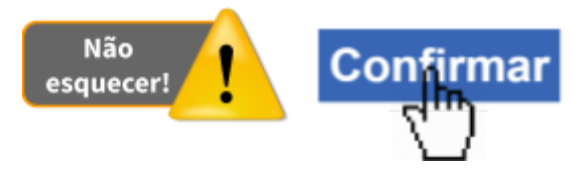

ATENÇÃO! Se o fabricante não for o proprietário do produto e você terminou de preencher os campos e anexar os documentos exclusivamente relativos ao "FABRICANTE", repita agora toda a operação para o "PROPRIETÁRIO".

#### <span id="page-14-1"></span><span id="page-14-0"></span>8) ABA "Advertência"

#### a) Advertência

Tendo em vista os possíveis riscos de danos à saúde animal e à saúde humana, informe sobre cuidados, restrições, precauções, contraindicações e incompatibilidades, quando couber.

Selecione a advertência. Se a advertência não estiver disponível, selecione "OUTROS" e faça a descrição no campo "Complemento".

#### <span id="page-14-2"></span>b) Complemento

Se necessário, preencha o texto de complementação da advertência inserida anteriormente.

ATENÇÃO! CLICAR EM **[ Confirmar ]** AO TERMINAR DE INSERIR A ADVERTÊNCIA. CASO SEJA NECESSÁRIA MAIS DE UMA, REPITA A OPERAÇÃO.

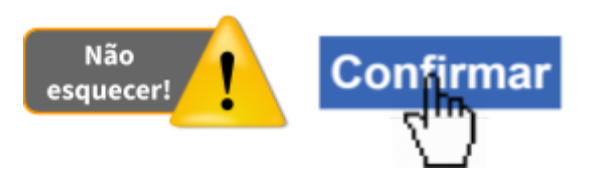

#### <span id="page-14-3"></span>9) ABA "Composição Básica"

ATENÇÃO! Para registro de ADITIVO, essa aba não será disponibilizada. Para registro de ADITIVO, avance para o próximo item: "ABA composição"

#### <span id="page-14-5"></span><span id="page-14-4"></span>a) Composição básica

i) Grupo de Matéria prima

Selecione o grupo de matéria prima

#### <span id="page-14-6"></span>ii) Matéria prima

Selecione a matéria prima. As opções são apresentadas dependendo do grupo selecionado anteriormente.

ATENÇÃO! Caso não esteja encontrando a matéria prima desejada, tente alterar o campo "Grupo de Matéria prima" selecionando as opções "ADITIVO - OUTROS" ou "INGREDIENTES DE ORIGEM - OUTROS"

#### <span id="page-14-7"></span>iii) Composição Básica / Eventual Substitutivo

Assinale se a matéria prima selecionada anteriormente faz parte da composição básica ou se é um eventual substitutivo.

ATENÇÃO! CLICAR EM **[ Confirmar ]** AO TERMINAR DE INSERIR A MATÉRIA PRIMA. CASO SEJA NECESSÁRIA MAIS DE UMA, REPITA A OPERAÇÃO.

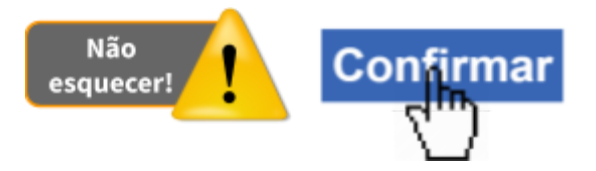

#### <span id="page-15-0"></span>10) ABA "Composição"

ATENÇÃO! Essa aba será disponibilizada exclusivamente para registro de ADITIVO. Para o registro de outras categorias de produtos vá para o item anterior: "ABA composição básica"

#### <span id="page-15-2"></span><span id="page-15-1"></span>a) Composição produto

i) Composição em

Insira o valor "100" (referente a 100%)

#### <span id="page-15-3"></span>ii) Grupo de Matéria prima

Selecione o grupo de matéria prima

#### <span id="page-15-4"></span>iii) Matéria prima

Selecione a matéria prima. As opções são apresentadas dependendo do grupo selecionado anteriormente.

ATENÇÃO! Caso não esteja encontrando a matéria prima desejada, tente alterar o campo "Grupo de Matéria prima" selecionando as opções "ADITIVO - OUTROS" ou "INGREDIENTES DE ORIGEM - OUTROS"

#### <span id="page-15-5"></span>iv) Quantidade

Insira o valor de acordo com a formulação do produto

ATENÇÃO! CLICAR EM **[ Confirmar ]** AO TERMINAR DE INSERIR A MATÉRIA PRIMA. CASO SEJA NECESSÁRIA MAIS DE UMA, REPITA A OPERAÇÃO.

ATENÇÃO! Na relação de itens da composição do produto, na coluna "Composição", confira se o somatório dos valores de quantidade inseridos é igual a 100!

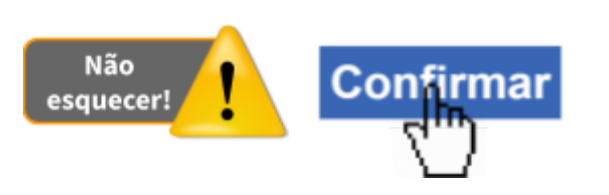

#### <span id="page-16-1"></span><span id="page-16-0"></span>11) ABA "Garantias Matéria Prima"

#### <span id="page-16-2"></span>a) Garantia

Selecione uma garantia.

#### i) Valor mínimo / Unidade de medida

Informe o valor mínimo da garantia, quando aplicável. Informe a respectiva unidade de medida.

#### <span id="page-16-3"></span>ii) Valor máximo / Unidade de medida

Informe o valor máximo da garantia, quando aplicável. Informe a respectiva unidade de medida.

ATENÇÃO! CLICAR EM **[ Confirmar ]** AO TERMINAR DE INSERIR A GARANTIA. CASO SEJA NECESSÁRIA MAIS DE UMA, REPITA A OPERAÇÃO.

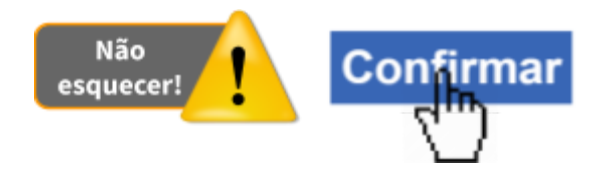

<span id="page-16-4"></span>12) Quais unidades de medida devem ser utilizadas?

R: Os níveis de garantia dos produtos destinados à alimentação animal deverão ser expressos em **mg/kg** (miligramas por quilograma) quando a concentração for inferior a 10.000 mg/kg (miligramas por quilograma) e em **g/kg** (gramas por quilograma) quando for superior ou igual a 10.000 mg/kg (miligramas por quilograma).

As vitaminas A, D e E deverão ser garantidas em **UI/kg** (Unidades Internacionais por quilograma) e a vitamina B12 em **μg/kg** (microgramas por quilograma).

Outras **unidades de expressã**o das garantias poderão ser empregadas conforme tabelas de valores de referência constantes em atos normativos publicados nacionais ou internacionais, desde que aprovados pelo MAPA.

Não Confirmaı esquecer!

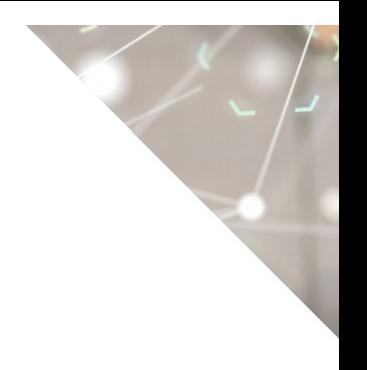

#### <span id="page-17-1"></span><span id="page-17-0"></span>13) ABA "Indicação de uso"

#### a) Indicação de uso

Insira o texto relativo à indicação de uso de forma clara e precisa, descrevendo o objetivo do produto. As informações devem ser coerentes com os seguintes campos preenchidos anteriormente:

- Classificação do produto
- Espécie selecionada

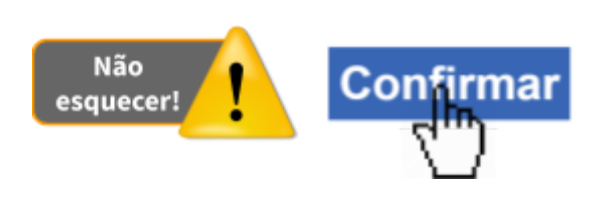

<span id="page-17-3"></span><span id="page-17-2"></span>14) ABA "Modo Conservação"

#### a) Modo de Conservação

Insira o texto relativo ao modo de conservação.

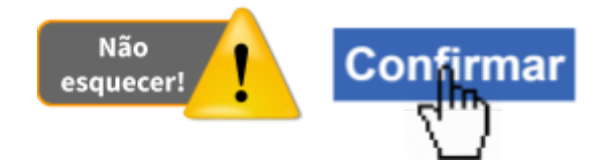

#### <span id="page-17-5"></span><span id="page-17-4"></span>15) ABA "Modo de Uso"

#### a) Modo de uso

Insira o texto relativo ao modo de usar com orientações sobre:

- a quantidade, a faixa estimada ou recomendada de consumo;
- o fornecimento ou utilização;
- restrições;
- outras recomendações.

Evite instruções ambíguas ou que permitam interpretações erradas.

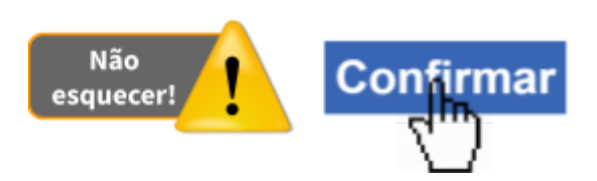

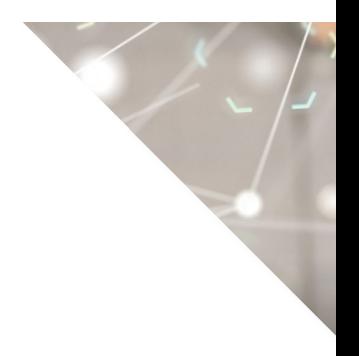

#### <span id="page-18-1"></span><span id="page-18-0"></span>16) ABA "Anexar arquivo"

#### a) Tipo de arquivo

Selecione o tipo de arquivo. Para cada tipo selecionado será necessário inserir um arquivo digital.

#### <span id="page-18-2"></span>b) Arquivo

Clique em "Escolher arquivo" para abrir janela e selecionar o arquivo que deseja anexar.

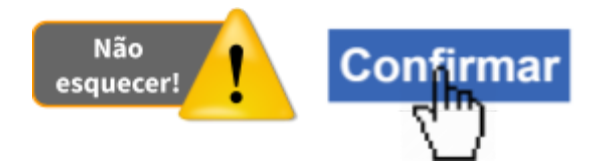

Observação: Somente é possível inserir arquivos PDF ou JPG e com tamanho máximo de 5 MB para cada tipo selecionado, se necessário inserir um arquivo com mais de 5 MB divida-o em mais de uma parte e repita os passos anteriores.

#### <span id="page-18-3"></span>17) Quais arquivos devem ser anexados?

R: Devem ser anexados os seguintes arquivos:

- I. Se o produto já está registrado, anexe arquivo referente à "COPIA DO CERTIFICADO DE REGISTRO DE PRODUTO, QUANDO INFORMADO QUE POSSUI REGISTRO ANTERIOR"
- II. Se o registro já foi requerido fora do SIPEAGRO e o processo (SEI) ainda está em análise, anexe arquivo de documento emitido pelo MAPA em que seja possível identificar o número do processo SEI. Anexe como tipo de arquivo "HISTÓRICO / Nº DE PROTOCOLO DE PROCESSO ADMINISTRATIVO JÁ EM TRAMITAÇÃO NO SISTEMA ELETRÔNICO DE INFORMAÇÕES - SEI"
- III. DESCRIÇÃO DO CONTROLE DE QUALIDADE DAS MATÉRIAS PRIMAS/PROD.ACABADOS
- IV. PROCESSO DE FABRICAÇÃO
- V. Documentos comprobatórios, publicações técnico-científicas ou resultados de experimentações próprias, quantos forem necessários, selecionando a seguinte opção de tipo de arquivo: "OUTROS ELEMENTOS INFORMATIVOS / DOCUMENTAIS"

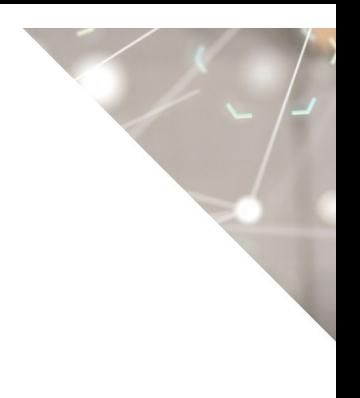

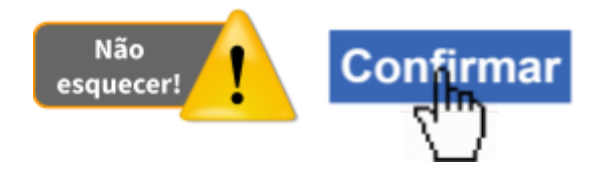

#### <span id="page-19-0"></span>18) ABA "Enviar solicitação"

Esta aba tem por finalidade o envio da solicitação para análise do Ministério. Ao clicar nela o sistema fará uma verificação se todos os campos e arquivos obrigatórios das demais abas foram preenchidos. Somente após sanar todos as pendências indicadas é que será possível enviar a solicitação.

Marque "Declaro sob minha responsabilidade serem exatas e verdadeiras as informações aqui prestadas sob pena de responsabilidade conforme legislação vigente" para confirmar que as informações da solicitação são verdadeiras e para habilitar o envio da solicitação.

Clique no botão "Enviar solicitação".

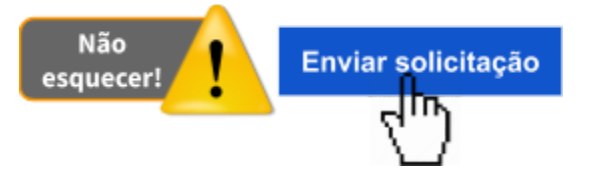

Confirmada a ação de envio da solicitação, o sistema exibirá uma mensagem na tela informando que a operação foi realizada com sucesso:

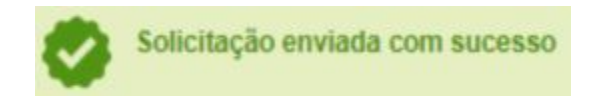

#### <span id="page-19-1"></span>19) Dúvidas relativas à análise da solicitação

As solicitações enviadas pelo SIPEAGRO são direcionadas ao Departamento de Inspeção de Produtos de Origem Animal – DIPOA/SDA. As dúvidas referentes à análise destas solicitações devem ser tratadas diretamente com a Divisão de Registros de Produtos – DREP/CGI/DIPOA - SDA - [utvda-drep.dipoa@agricultura.gov.br](mailto:utvda-drep.dipoa@agricultura.gov.br)

<span id="page-19-2"></span>20) Dúvidas relativas ao funcionamento do SIPEAGRO

[Clique](http://sistemasweb.agricultura.gov.br/pages/manuais/Guia-para-Atendimento.pdf) aqui

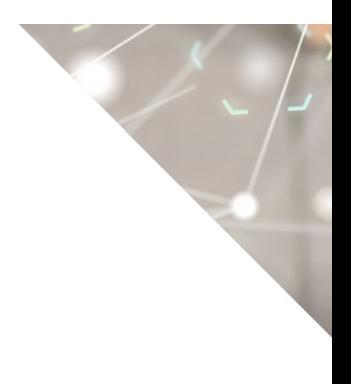

#### **CONTROLE DE DESENVOLVIMENTO DO DOCUMENTO**

Código do documento: COD\_10\_20

Elaborado por: Luis Marcelo Kodawara em 27/08/2020 Revisado por: Miguel Soriani Neto em 28/08/2020 Disponibilizado para publicação em: 01/09/2020